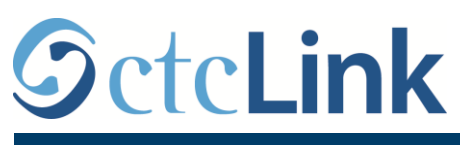

`

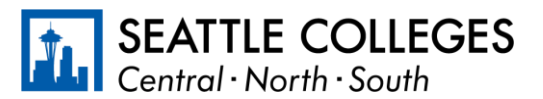

CTCLINK INFORMACIÓN PARA SEATTLE COLLEGES www.seattlecolleges.edu/ctclink

## **Cómo deben reportar las horas trabajadas los empleados clasificados**

1. Ingrese a **ctcLink** a través d[e https://gateway.ctclink.us/](https://gateway.ctclink.us/)

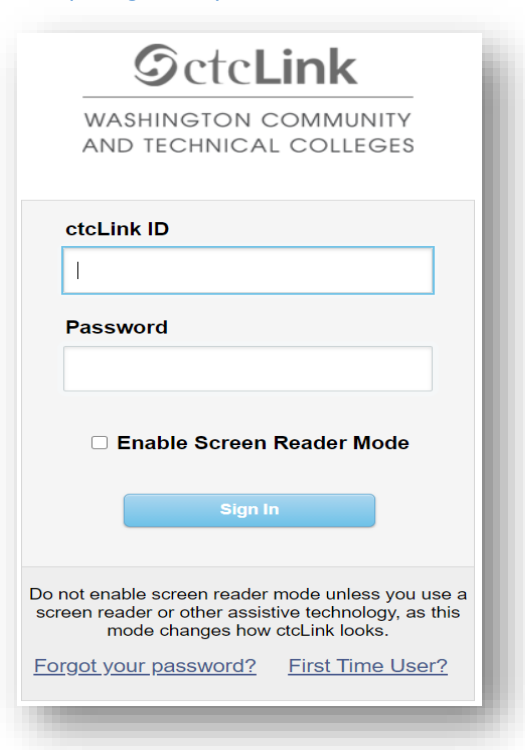

2. Aparecerá una pantalla para seleccionar un botón. Seleccione el botón "Seattle Colleges" (universidades de Seattle).

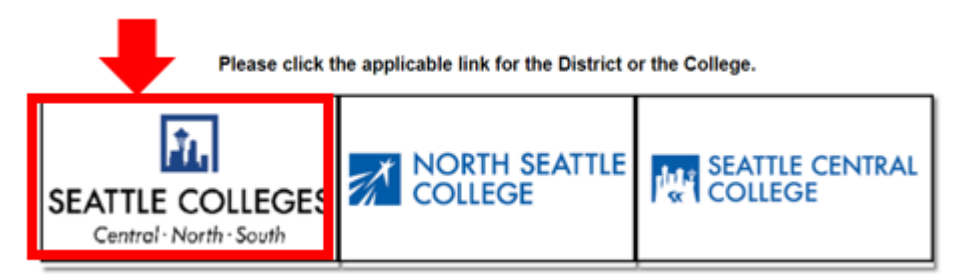

3. Una vez iniciada la sesión en su portal ctcLink, seleccione **HCM Self-Service (autoservicio de gestión de capital humano)** para acceder a su página de autoservicio como empleado.

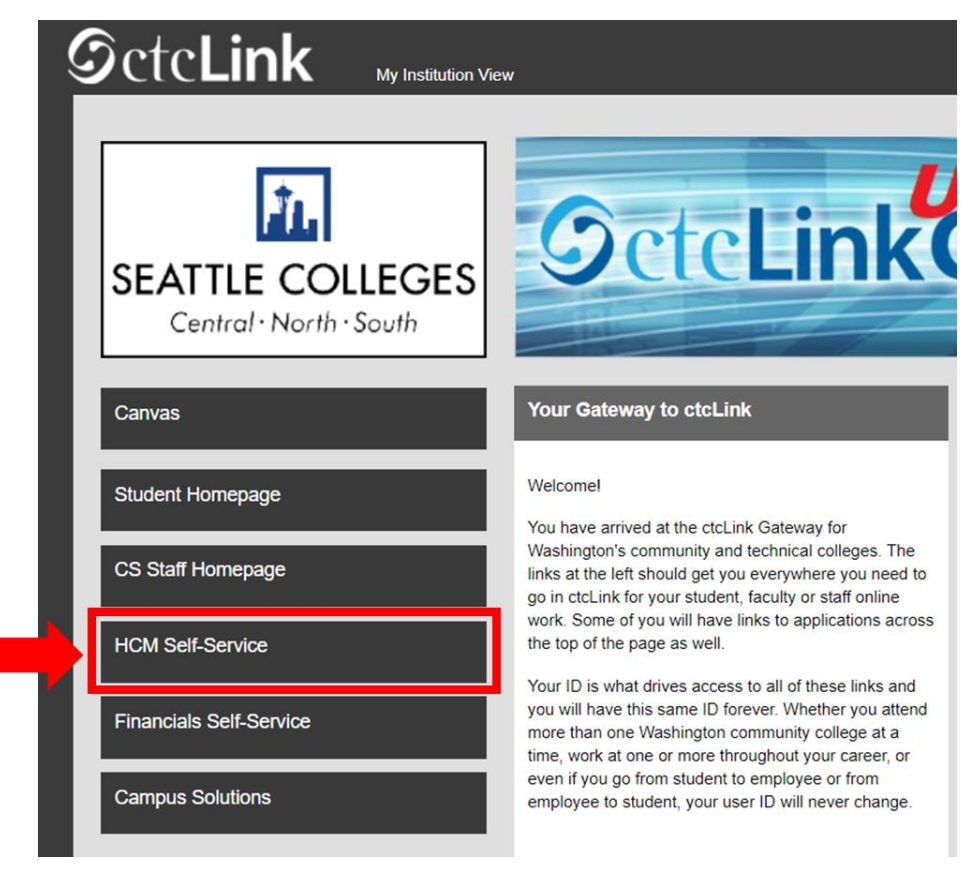

4. Seleccione el botón de "**Time**" (horas) desde su página de autoservicio de empleado.

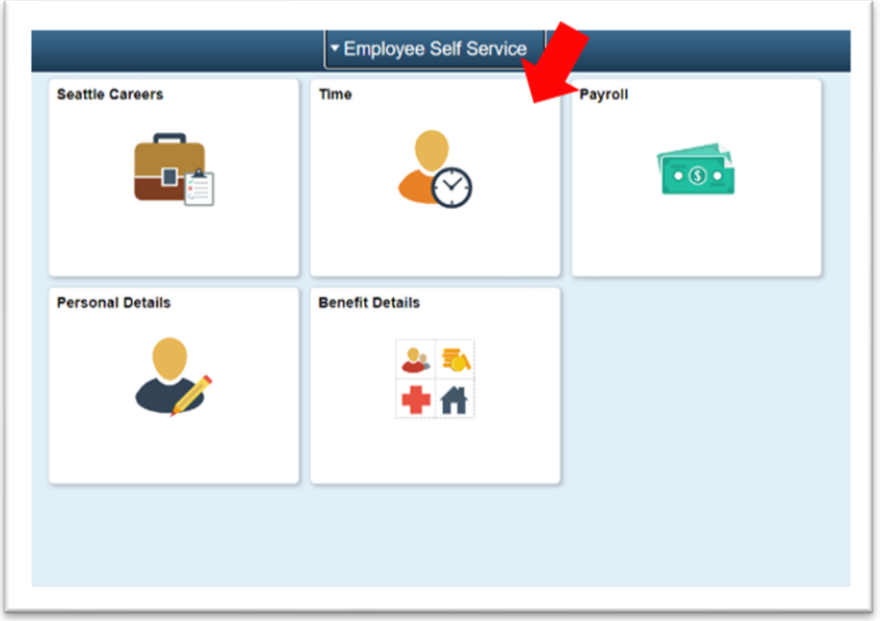

5. En la parte superior de la página, asegúrese de haber seleccionado el trabajo correcto. Para la mayoría de las personas solo hay un puesto de trabajo, por lo que este cuadro desplegable estará en gris.

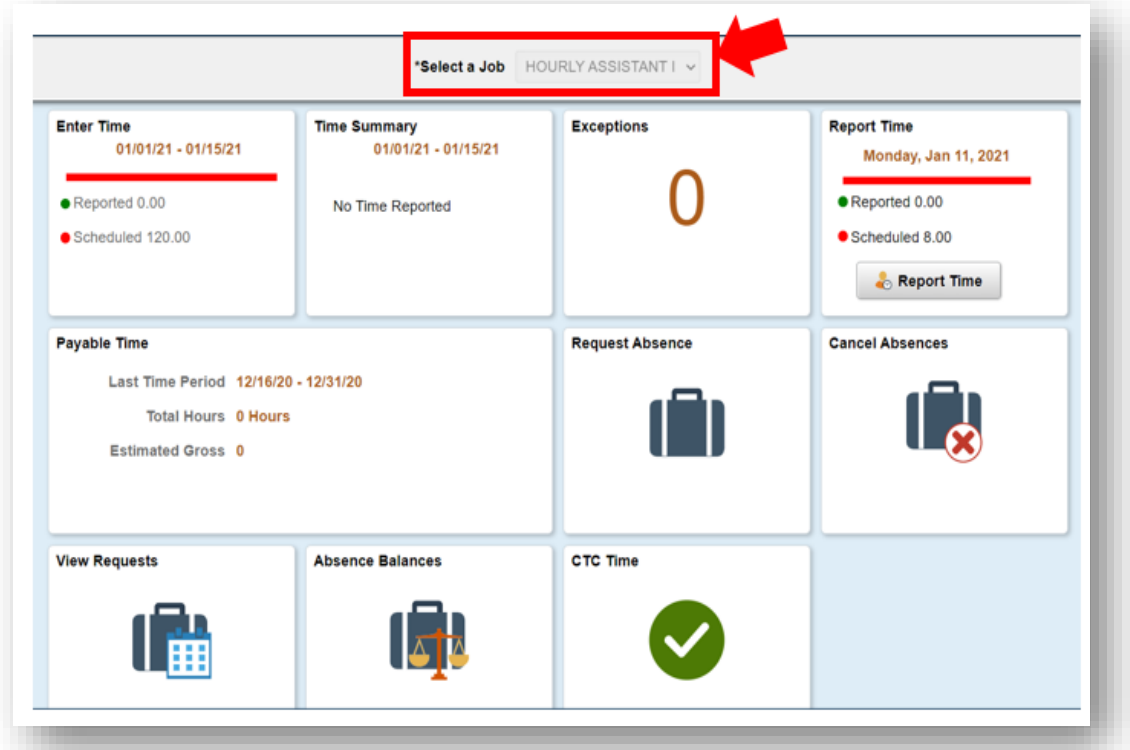

6. Una vez que haya seleccionado el trabajo correcto, haga clic en el botón gris "Report Time" (informe de las horas).

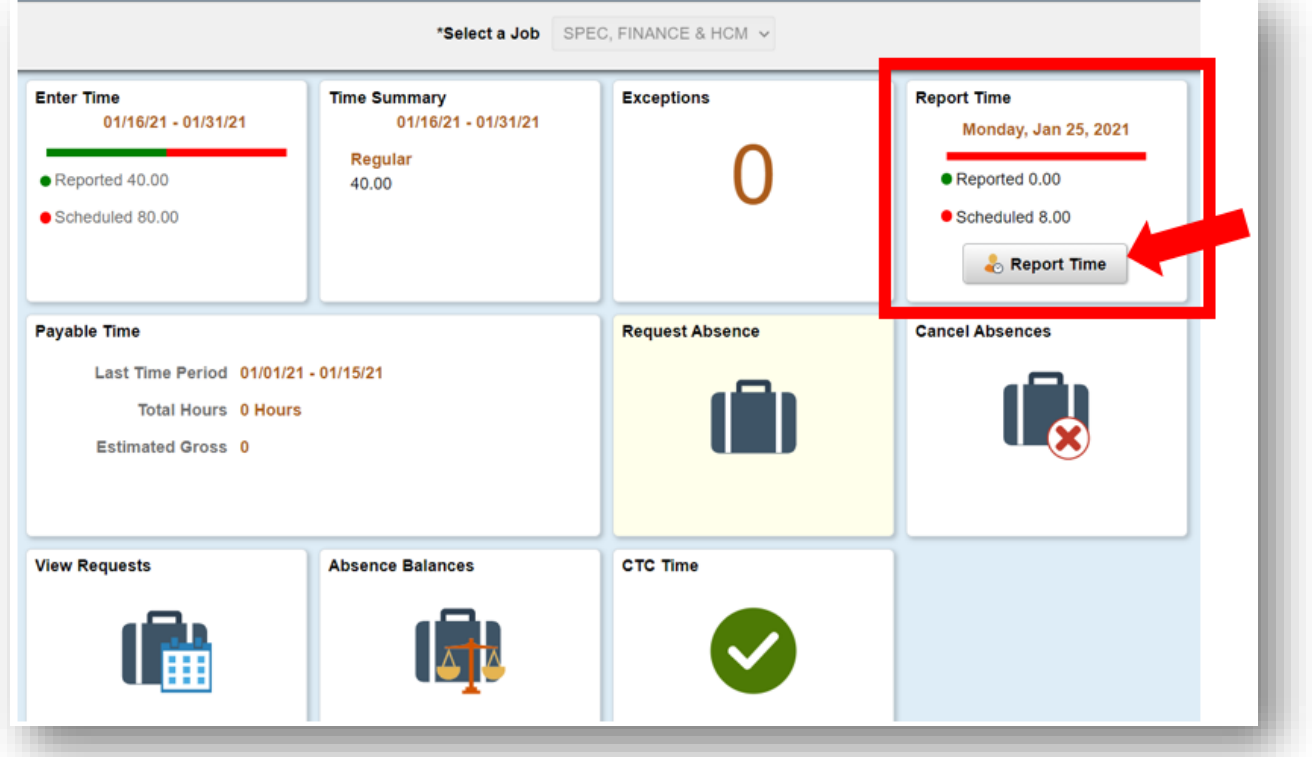

7. Se le llevará a la página para ingresar las horas. Asegúrese de estar en el día correcto. Si no está en el día correcto, utilice las flechas para navegar entre los días.

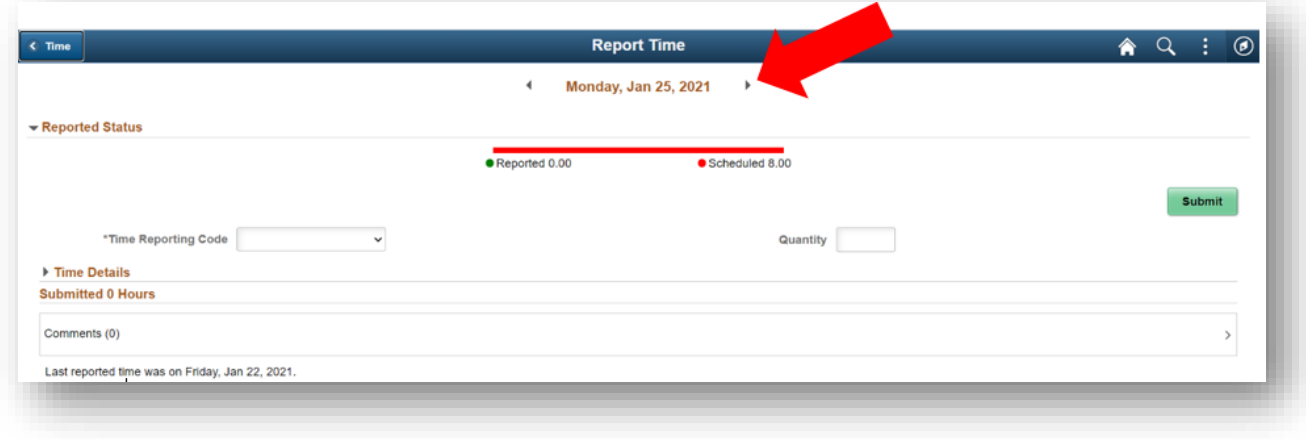

## 8. Seleccione "**Regular**" como su "**Código de informe de horas (time Reporting Code)**".

Solo seleccione "Suspended Operations" (operaciones suspendidas) si está informando de las horas trabajadas durante un período en el que la universidad esté cerrada por operaciones suspendidas.

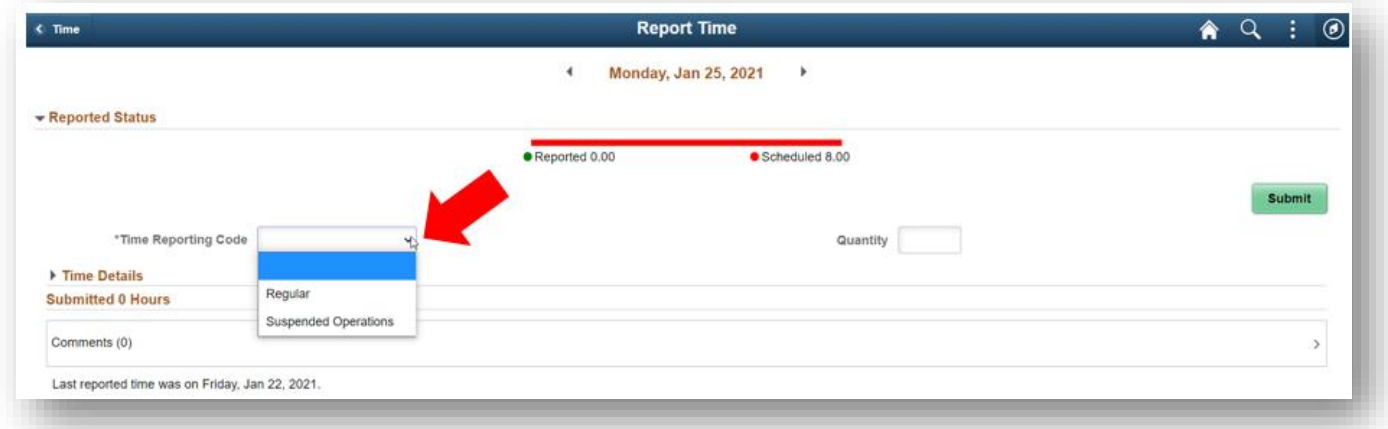

9. Introduzca el número total de horas trabajadas ese día y haga clic en el botón verde "**Submit (enviar)**" en la esquina superior derecha.

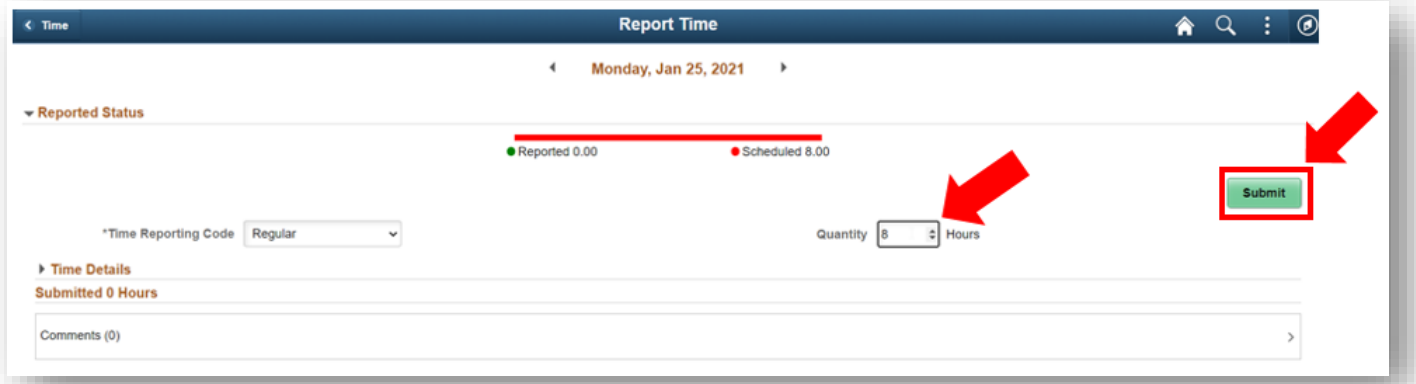

10. Si terminó, puede seleccionar el botón "Time" (hora) en la esquina superior izquierda para volver a la página principal de la hora.

 $\overline{\phantom{a}}$ 

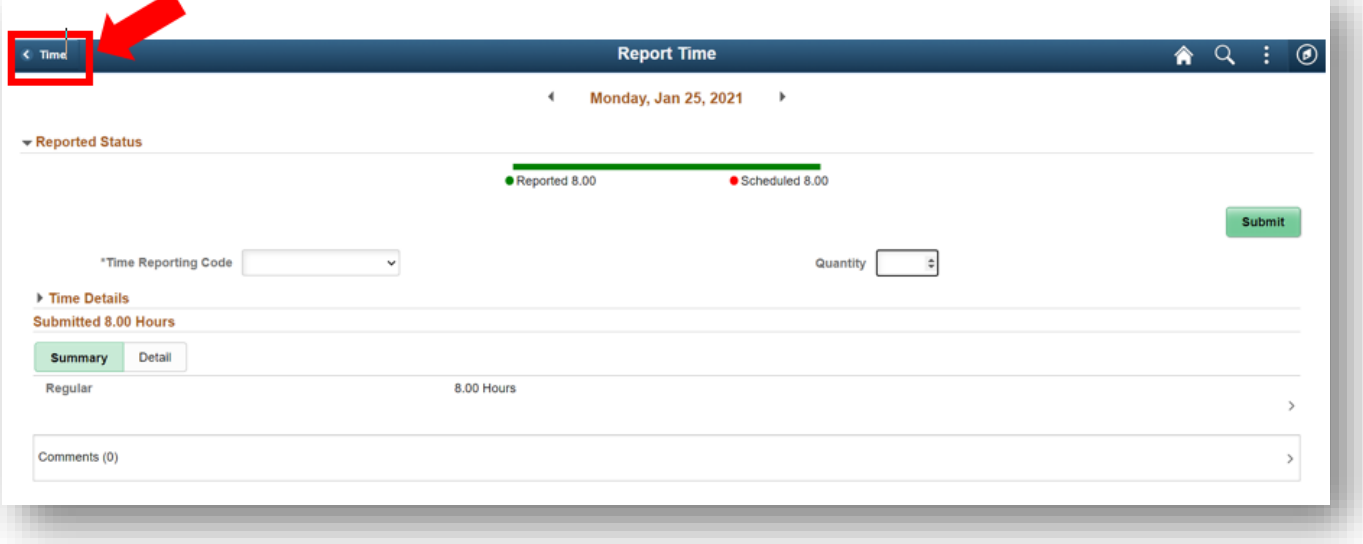